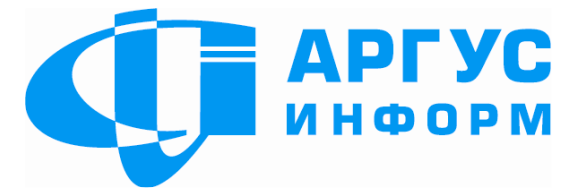

# КОНФІГУРАТОР ОБ'ЄКТОВОГО ОБЛАДНАННЯ УНІВЕРСАЛЬНИЙ «Грифон АІ40.01»

ПАСПОРТ гш3.669.044ПС

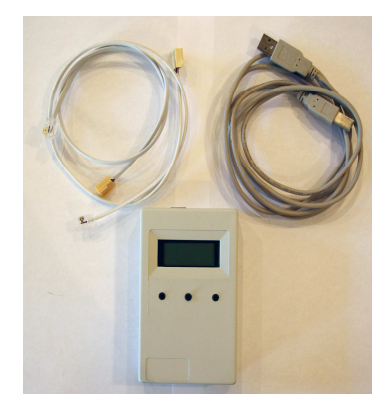

Харків 2011

# **Зміст**

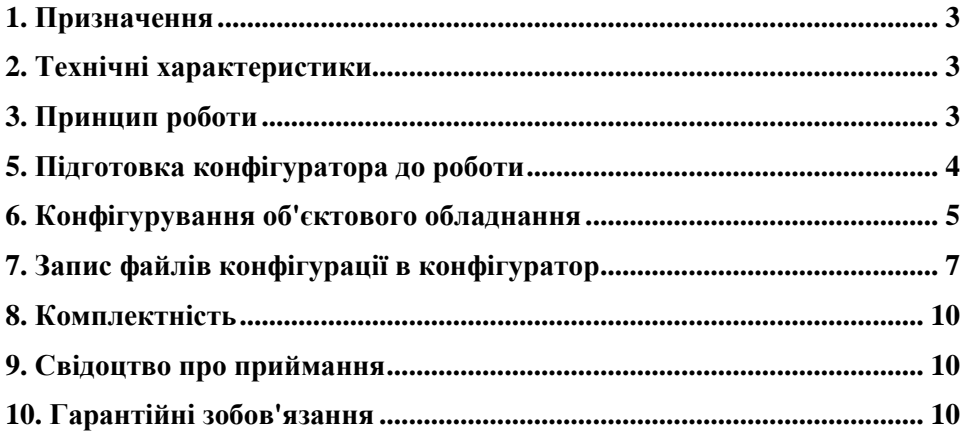

### **1. Призначення**

Конфігуратор об'єктового обладнання універсальний ( надалі - конфігуратор) призначений для запису в об'єктове обладнання серій «Грифон» і «Пегас» локальних настроювань ( надалі — файлів конфігурацій). Запис може виконуватися як з ПЕОМ, так і із внутрішньої пам'яті конфігуратора.

### **2. Технічні характеристики**

2.1. Живлення конфігуратора здійснюється або від порту USB ПЕОМ, або від об'єктового обладнання при підключенні до з'єднувача конфігурування об'єктового встаткування.

2.2. Максимально припустиме число файлів конфігурацій — 128.

2.3. Середній термін служби не менше 10 років.

2.4. Габаритні розміри (довжина х висота x ширина) не більше – 120х30х75мм.

2.5. Маса не більше 0, 3 кг.

2.6. Конфігуратор призначений для роботи в приміщеннях, у яких відсутні хімічні гази й пари, які руйнують метал і ізоляцію, з наступними умовами навколишнього середовища:

> температура від+50С до +400С; відносна вологість від 30% до 80%; атмосферний тиск від 86 до 107 кПа.

### **3. Принцип роботи**

3.1. Конфігуратор може працювати в одному із трьох режимів:

- очищення пам'яті конфігуратора, запис у пам'ять конфігуратора з ПЕОМ раніше підготовлених файлів конфігурації, читання з пам'яті конфігуратора в ПЕОМ раніше записаних файлів конфігурації;

- запис в об'єктове обладнання файлів конфігурацій з пам'яті конфігуратора;

- запис в об'єктове обладнання файлів конфігурації з ПЕОМ.

Для підключення конфігуратора до ПЕОМ використовується кабель USB 2.0, для підключення до об'єктового обладнання серії «Грифон» - кабель RJ9-HU4, для підключення до об'єктового обладнання серії «Пегас» - кабель RJ9-HU6.

З'єднувачі для підключення кабелів розташовані в торці конфігуратора.

3.2. На передній панелі конфігуратора розташовані РК-Індикатор і три кнопки. Зовнішній вигляд конфігуратора та призначення кнопок наведені на мал. 1.

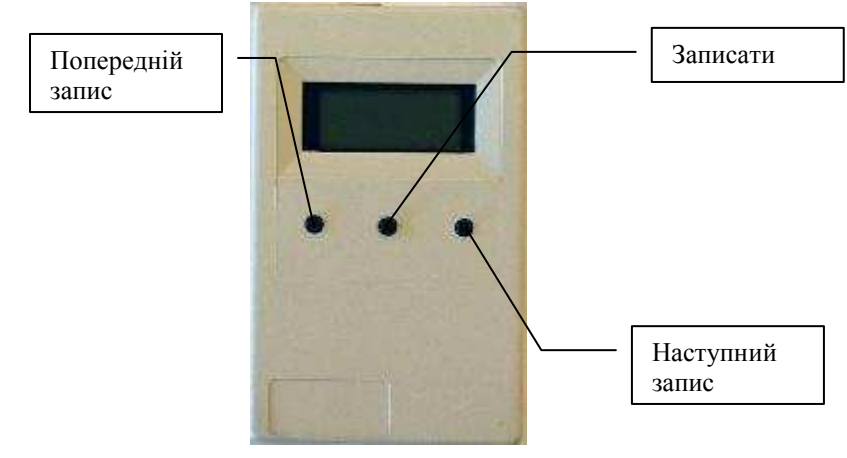

Рис. 1

Розташування з'єднувачів для підключення кабелів наведене на мал. 2.

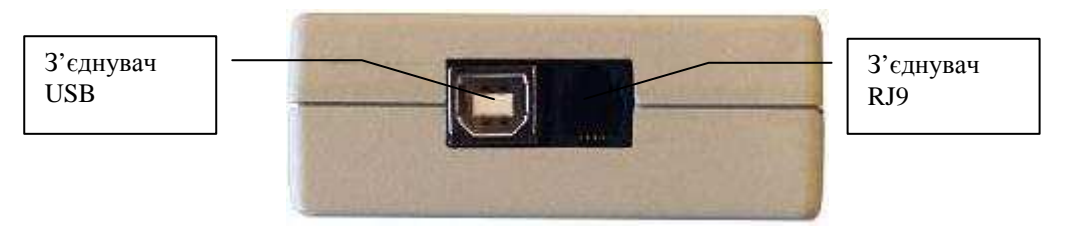

Рис. 2

## **5. Підготовка конфігуратора до роботи**

Підготовка конфігуратора полягає в підключенні до конфігуратору потрібних кабелів, виходячи з передбачуваного режиму роботи.

Якщо передбачається режим роботи тільки з ПЕОМ (очищення пам'яті конфігуратора, запис у пам'ять конфігуратора з ПЕОМ раніше підготовлених файлів конфігурації, читання з пам'яті конфігуратора в ПЕОМ раніше записаних файлів конфігурації), то необхідно підключити кабель USB 2.0.

Якщо передбачається режим роботи разом з ПЕОМ і об'єктовим обладнанням (запис в об'єктове обладнання файлів конфігурації з ПЕОМ), то необхідно підключити кабель USB 2.0 та RJ9-HU4- для конфігурування об'єктового обладнання серії «Грифон», або RJ9-HU6- для конфігурування об'єктового обладнання серії «Пегас».

Якщо передбачається режим роботи тільки з об'єктовим обладнанням, то необхідно підключити кабель RJ9-HU4- для конфігурування об'єктового обладнання серії «Грифон», або кабель RJ9-HU6 - для конфігурування об'єктового обладнання серії «Пегас».

### **6. Конфігурування об'єктового обладнання**

6.1 Запис в об'єктове обладнання файлів конфігурації з пам'яті конфігуратора

1. Підготуйте конфігуратор до роботи згідно п. 5 цього документа.

2. Повністю знеструміть об'єктове обладнання.

3. Підключить вільний з'єднувач обраного кабелю (RJ9-HU4 або RJ9-HU6) до об'єктового обладнання.

4. Підключить об'єктове обладнання до джерела основного живлення. На РКІ конфігуратора повинне з'явитися повідомлення, наведене на мал. 3, що говорить про те, що зв'язок між пристроями встановлено.

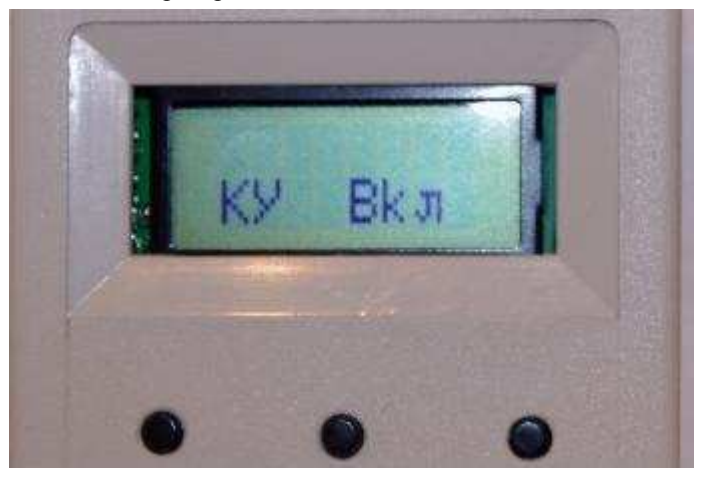

Рис. 3

5. Натисніть кнопку «Наступний запис». На РКІ конфігуратора відобразяться повідомлення, наведені на мал. 4

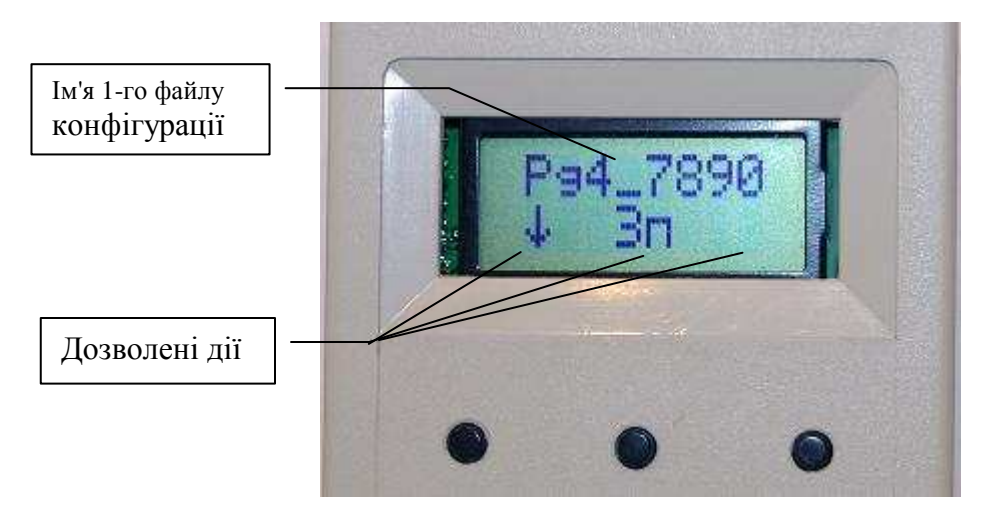

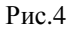

# **УВАГА! Відображуване ім'я файлу являє приклад, а не є обов'язковим!**

6. Маніпулюючи кнопками «Наступний запис», «Попередній запис» виберіть потрібний файл конфігурації, а потім натисніть кнопку «Записати». На РКІ буде відображатися процес запису обраного файлу конфігурації в об'єктове обладнання— з першої позиції нижнього рядка відображається число записаних байт. По закінченню запису на РКІ відобразиться ім'я записаного файлу і дозволені дії.

7. Відключить основне живлення від об'єктового обладнання.

8. Відключить конфігуратор від об'єктового обладнання.

# *ЗАБОРОНЯЄТЬСЯ ПОРУШУВАТИ НАВЕДЕНУ ПОСЛІДОВНІСТЬ ДІЙ ПРИ КОНФІГУРУВАННІ ОБ'ЄКТОВОГО ОБЛАДНАННЯ.*

6.2. Запис в об'єктове обладнання файлів конфігурації з ПЕОМ

1. Підготуйте конфігуратор до роботи згідно п. 5 цього документа.

2. Повністю знеструміть об'єктове обладнання.

 3. Підключить вільний з'єднувач обраного кабелю (RJ9-HU4 або RJ9-HU6) до об'єктового обладнання.

4. Підключить об'єктове обладнання до джерела основного живлення. На РКІ конфігуратора повинне з'явитися повідомлення, наведене на мал. 3, що говорить про те, що зв'язок між пристроями встановлено.

5. Підключить кабель USB до ПЕОМ.

6. На ПЕОМ запустіть на виконання додаток «Конфігуратор» відповідний об'єктовому встаткуванню («Грифон» або «Пегас»).

7. При правильному підключенні на РКІ конфігуратора з'явиться повідомлення «Транзит: ПК->КУ», а у додатку «Конфігуратор» стануть доступні кнопка й опція меню «Запис».

8. Виконайте конфігурування об'єктового обладнання згідно з відповідними інструкціями на «Конфігуратор Грифон», або «Конфігуратор Пегас».

9. Після завершення запису файлу конфігурації в об'єктове обладнання знеструміть його й відключить з'єднувач конфігуратора.

# *ЗАБОРОНЯЄТЬСЯ ПОРУШУВАТИ НАВЕДЕНУ ПОСЛІДОВНІСТЬ ДІЙ ПРИ КОНФІГУРУВАННІ ОБ'ЄКТОВОГО ОБЛАДНАННЯ.*

## **7. Запис файлів конфігурації в конфігуратор**

Запис у конфігуратор раніше підготовлених файлів конфігурації виконується за допомогою додатка, записаного на CD. Перед початком роботи з конфігуратором у цьому режимі необхідно встановити на ПЕОМ додаток PC\_SC. Для встановлення додатку запустіть на виконання файл setup.exe, що перебуває в папці PC\_SC.

Підключить конфігуратор до ПЕОМ за допомогою кабелю USB 2.0.

«Майстру установки» Windows укажіть шлях до папки драйверів СP2101. При правильній установці нового обладнання в «Диспетчері пристроїв», секція «Порти (COM і LPT)» повинен з'явитися пристрій «cp2101 USB to UART Bridge Controller (Comх)», де х — номер Сом-Порту. Якщо х більше 7, то його необхідно перевести на менше значення через опції «Властивості» - «Параметри порту» - «Додатково...» - «Номер Сом-Порту».

На ПЕОМ запустіть додаток PC\_SC.EXE. У вікні «Select Port» виберіть Сом-Порт, на який встановлений пристрій і натисніть кнопку «ОК». На дисплеї ПЕОМ з'явиться вікно, вид якого наведений на мал.5.

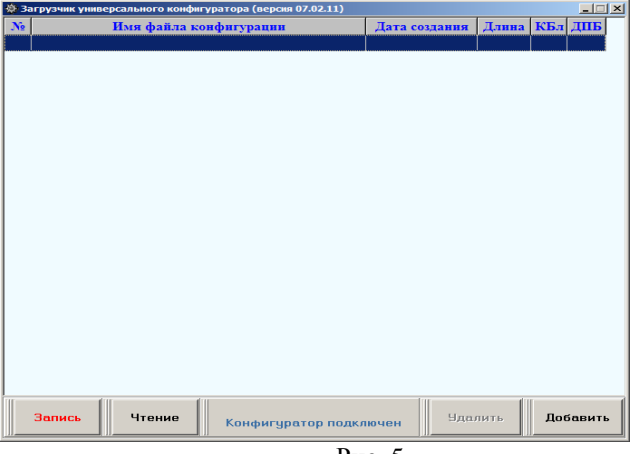

Рис. 5

Натисніть кнопку «Додати» і в діалоговім вікні «Вибір файлів» відкрийте потрібний файл. Вид діалогового вікна «Вибір файлів» наведений на мал. 6.

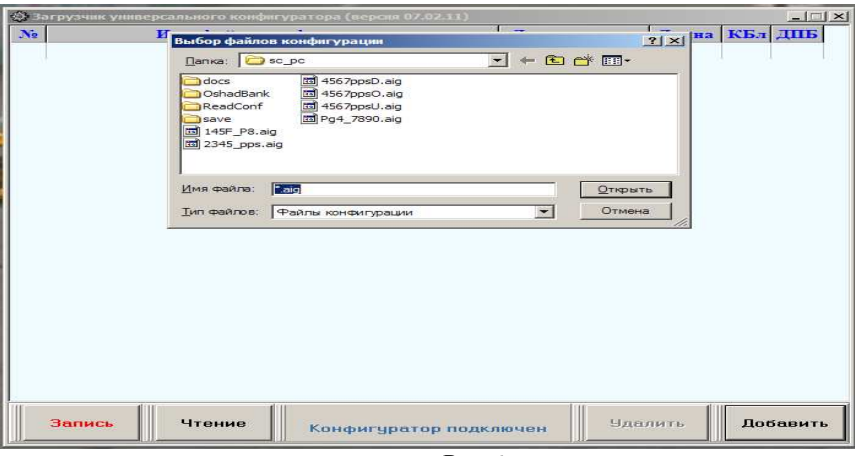

Рис.6

Маніпулюючи кнопкою «Додати» і діалоговим вікном «Вибір файлів» створіть список файлів конфігурації, що підлягають записи у пам'ять конфігуратору. Допускається внесення в список як файлів конфігурації пристроїв серії «Грифон», так і пристроїв серії «Пегас». Максимально припустима кількість записуваних файлів конфігурації — 128. Для видалення файлу конфігурації зі списку, виділите його, клацнувши по ньому лівою кнопкою «миші» і натисніть кнопку «Вилучити».

Приклад підготовленого для запису списку файлів конфігурації наведений на мал. 7.

| .<br>◎ Загрузчик универсального конфигуратора (версия 07.02.11)<br>$-1$ $-1$ $\times$ 1 |                                                      |                   |       |    |         |  |  |  |  |
|-----------------------------------------------------------------------------------------|------------------------------------------------------|-------------------|-------|----|---------|--|--|--|--|
| $N_2$                                                                                   | Имя файла конфигурации                               | Дата создания     | Длина |    | КБл ДПБ |  |  |  |  |
|                                                                                         | 1 D:\argus\smart c\sc pc\Pg4 7890.aig                | 03.02.11 14:13:40 | 456   | 15 | 8       |  |  |  |  |
|                                                                                         | 2 D:\argus\smart c\sc pc\145F P8.aig                 | 03.02.11 13:40:16 | 540   | 17 | 28      |  |  |  |  |
|                                                                                         | 3 D:\argus\smart_c\sc_pc\2345_pps.aig                | 03.02.11 13:44:46 | 444   | 14 | 28      |  |  |  |  |
|                                                                                         | 4 D:\argus\smart c\sc pc\4567ppsD.aig                | 03.02.11 13:48:24 | 402   | 13 | 18      |  |  |  |  |
|                                                                                         | 5 D:\argus\smart_c\sc_pc\4567ppsO.aig                | 03.02.11 13:48:12 | 402   | 13 | 18      |  |  |  |  |
|                                                                                         | 6 D:\argus\smart c\sc pc\4567ppsU.aig                | 03.02.11 13:48:44 | 402   | 13 | 18      |  |  |  |  |
|                                                                                         | Запись<br>Чтение                                     |                   |       |    |         |  |  |  |  |
|                                                                                         | <b>Чдалить</b><br>Добавить<br>Конфигуратор подключен |                   |       |    |         |  |  |  |  |

Рис.7

Після створення списку натисніть кнопку «Запис». Слід мати на увазі, що при запису усе раніше записані файли будуть вилучені. Перед початком запису виводиться попередження, вид якого наведений на мал. 8.

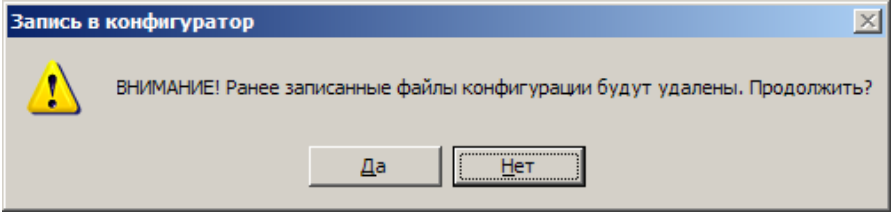

Рис. 8

Для підтвердження початку запису натисніть кнопку «Так», для відмови від запису — кнопку «Ні».

Вид основної форми додатку при запису файлів конфігурації у пам'ять конфігуратора наведено на мал. 9.

| © Загрузчик универсального конфигуратора (версия 07.02.11)<br>$\Box$ $\Box$ $\times$ |                                                  |                   |       |    |          |                  |  |  |  |  |
|--------------------------------------------------------------------------------------|--------------------------------------------------|-------------------|-------|----|----------|------------------|--|--|--|--|
| $N_2$                                                                                | Имя файла конфигурации                           | Дата создания     | Длина |    | КБл ДПБ  | $\left  \right $ |  |  |  |  |
|                                                                                      | 1 D:\argus\smart_c\sc_pc\Pg4_7890.aig            | 03.02.11 14:13:40 | 456   | 15 | 8        |                  |  |  |  |  |
|                                                                                      | 2 D:\argus\smart c\sc pc\145F P8.aig             | 03.02.11 13:40:16 | 540   | 17 | 28       |                  |  |  |  |  |
|                                                                                      | 3 D:\argus\smart_c\sc_pc\2345_pps.aig            | 03.02.11 13:44:46 | 444   | 14 | 28       |                  |  |  |  |  |
|                                                                                      | 5 D:\argus\smart_c\sc_pc\4567ppsO.aig            | 03.02.11 13:48:12 | 402   | 13 | 18       |                  |  |  |  |  |
|                                                                                      | 6 D:\argus\smart_c\sc_pc\4567ppsU.aig            | 03.02.11 13:48:44 | 402   | 13 | 18       |                  |  |  |  |  |
|                                                                                      |                                                  |                   |       |    |          |                  |  |  |  |  |
|                                                                                      | 4567ppsU<br>Запись<br>Чтение<br>Запись блока - 8 | <b>Удалить</b>    |       |    | Добавить |                  |  |  |  |  |

Рис. 9

Для збереження в ПЕОМ раніше записаних у пам'ять конфігуратора файлів конфігурації натисніть кнопку «Читання». Усі файли будуть скопійовані в папку «Readconfig», створювану автоматично в папці, з якої запускається додаток.

Для очищення пам'яті конфігуратора - при порожньому списку файлів конфігурації натисніть кнопку «Запис».

### **8. Комплектність**

Після розпакування конфігуратора необхідно перевірити комплектність, яка повинна відповідати таблиці

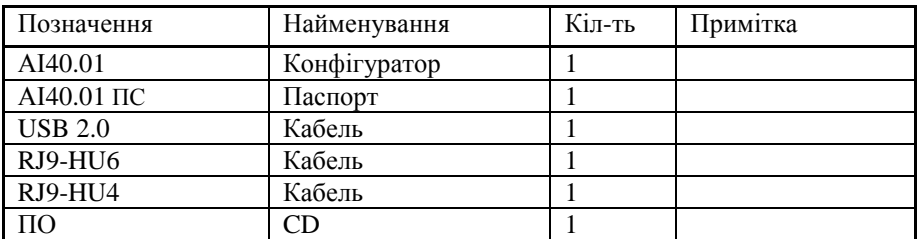

\_\_\_\_\_\_\_\_\_\_\_\_\_\_\_\_\_\_\_\_\_\_\_\_\_\_\_\_\_\_\_\_\_\_\_\_\_\_\_\_\_\_\_\_\_\_\_\_\_\_\_\_\_\_\_\_\_ визнаний

#### **9. Свідоцтво про приймання**

АІ40.01 заводський номер

придатним до експлуатації.

М.П. Дата випуску 2011 р.

Контролер ВТК Підпис

### **10. Гарантійні зобов'язання**

Виробник гарантує працездатність конфігуратора при дотриманні споживачем умов експлуатації, транспортування, зберігання й монтажу, установлених цим документом. Термін дії гарантії — 12 місяців з моменту введення конфігуратора в експлуатацію, але не більш 18 місяців від дня відвантаження на адресу споживача.

Ремонт конфігуратора проводиться підприємством-виробником.

Безкоштовному ремонту підлягають конфігуратори, у яких не минув термін дії гарантії, не ушкоджене пломбування, відсутні механічні ушкодження, і експлуатація яких проводилася згідно з технічною документацією.

Для виконання ремонту конфігуратор висилають разом з паспортом і записом, у якому повинні бути наведені: характер несправності, контактний телефон персоналу з питань ремонту.

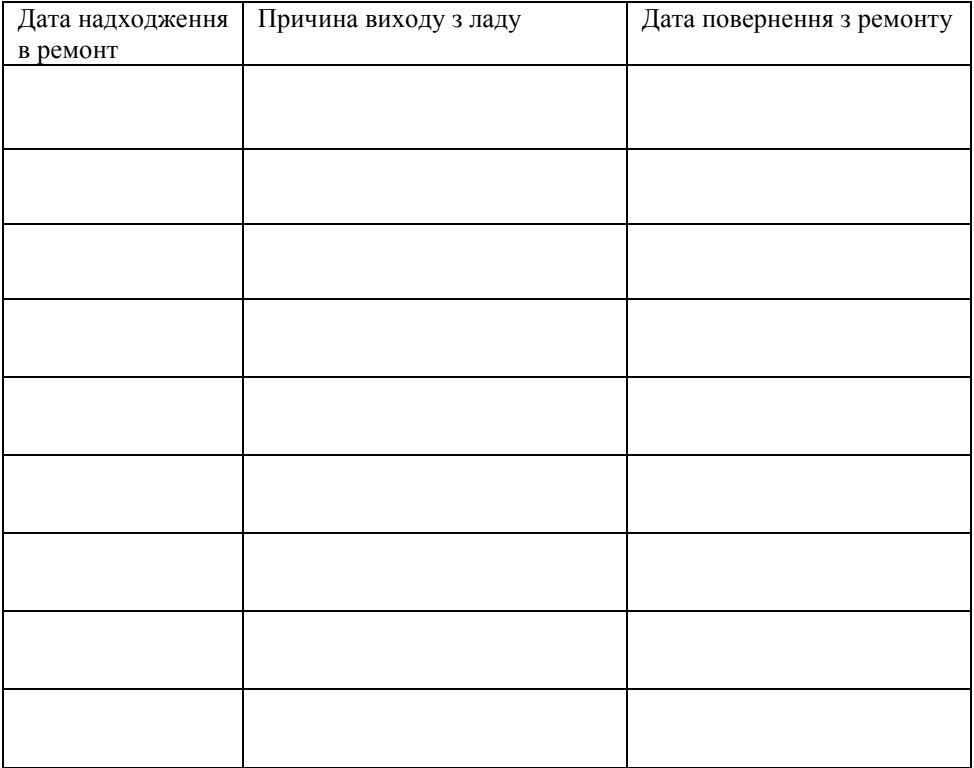

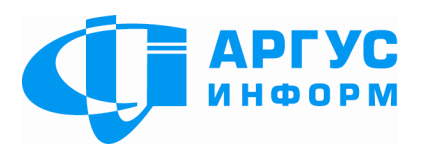

Виробник: **ТОВ « Аргус-Інформ»**  Україна, 61072, м. Харків, вул. 23 Серпня 36А тел./факс: 057-715-30-80 www.ai-grifon.com.ua